## UPUTSTVO ZA KREIRANJE I PODEŠAVANJE PPPoE KONEKCIJE – WINDOWS XP

Kreiranje **PPPoE** konekcije je neophodan korak kako bi korisnici **KBCnet** Interneta mogli da koristite Internet. Sledeće uputstvo se odnosi na operativni sistem **Windows XP**. Otvorite **START** meni (u donjem levom uglu), potom idite na **Control Panel** (Slika 1.). U **Control Panel**\_u pronađite ikonicu **Network Connection** (Slika 2).

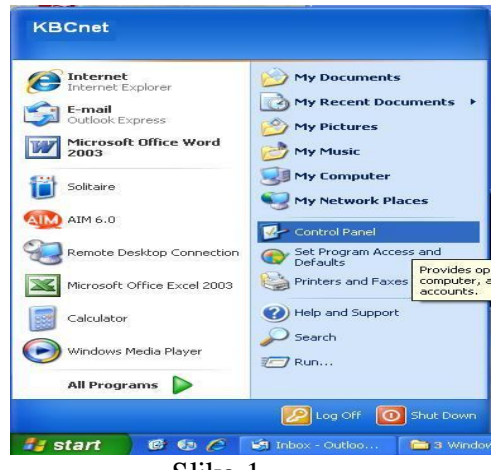

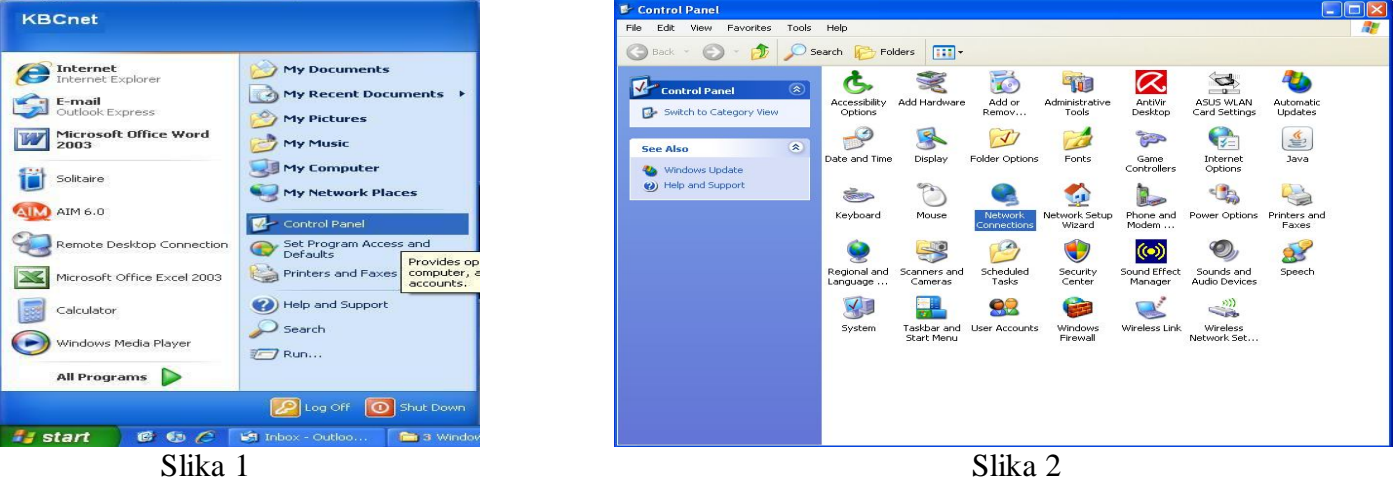

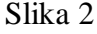

Duplim klikom na nju dobićete novi prozor sa svim mrežnim vezama na Vašem računaru (Slika 3). Kliknite na **Create a new connection** u istom prozoru sa leve strane. Kada to uradite dobicete novi prozor **New Connection Wizzard** (Slika 4), kliknite na **Next** kako bi započeli kreiranje konekcije.

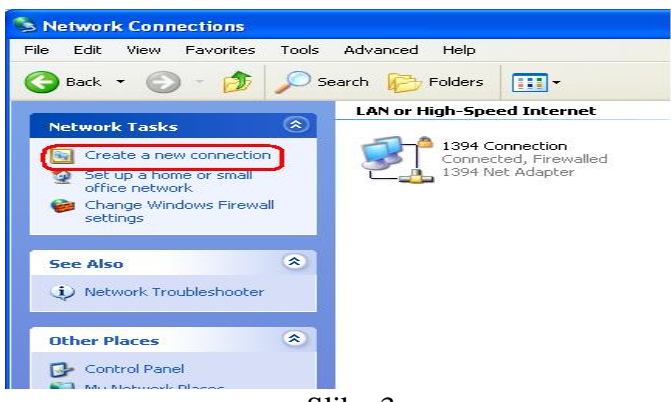

Slika 3

Dobićete dijalog gde birate tip konekcije, obeležite opciju **Connect to the Internet** pa kliknite na **Next** (Slika 5).

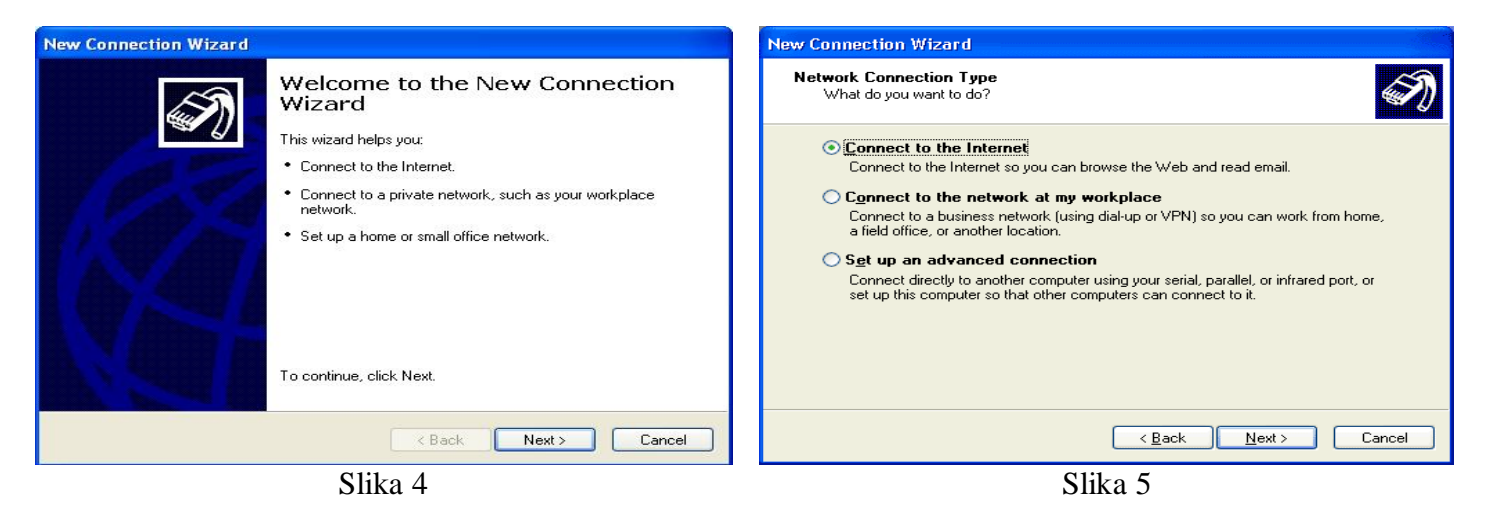

U narednom prozoru (Slika 6) obeležite opciju **Set up my connection manually** pa potom idite na **Next**. U sledećem koraku izaberite **Connect using a broadband connection that requires a user name and password** (Slika 7).

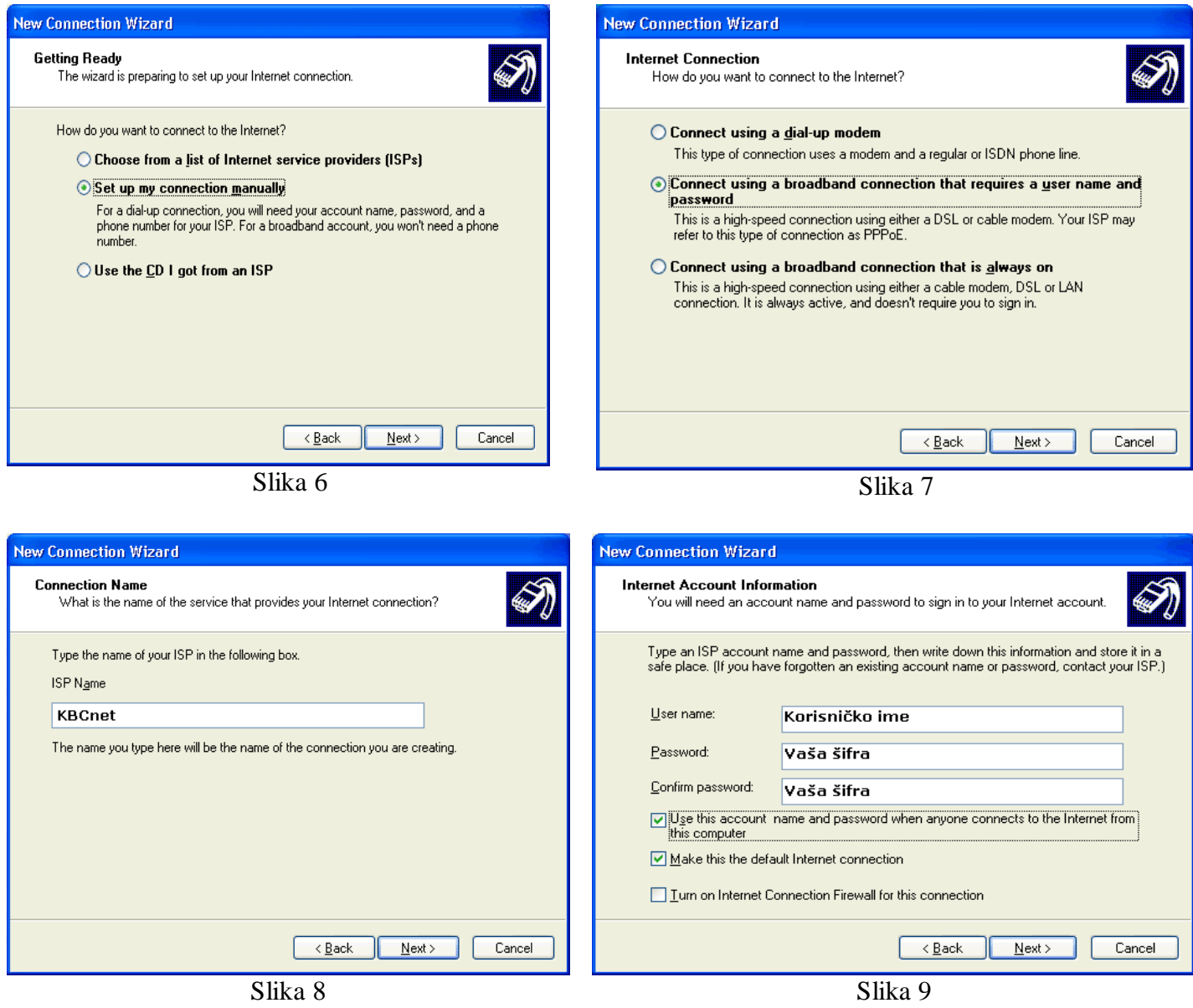

U sledećem dijalogu je potrebno uneti ime konekcije (Slika 8), za ime konekcije možete upisati **KBCnet**. Kada kliknete na dugme **Next** pojaviće se dijalog koji će zahtevati Vaše korisničke podatke (Slika 9). Upišite Vaše korisničko ime i šifru. Ako želite da svi korisnici vašeg računara mogu da koriste ovu konekciju, čekirajte opciju **Use this account name and password when anyone connects to the internet from this computer**. Čekirajte i opciju **Make this the default Internet connection**, kako bi ova konekcija bila prioritetna.

U poslednjem dijalogu je samo potrebno čekirati opciju **Add a shortcut to this connection to my desktop**, kako bi kreirali prečicu na desktopu (Slika 10). Pritiskom na dugme **Finish** se završava kreiranje **KBCnet PPPoE** konekcije. Pošto je Vaša konekcija spremna za korišćenje kliknite na dugme **Connect** (Slika 11).

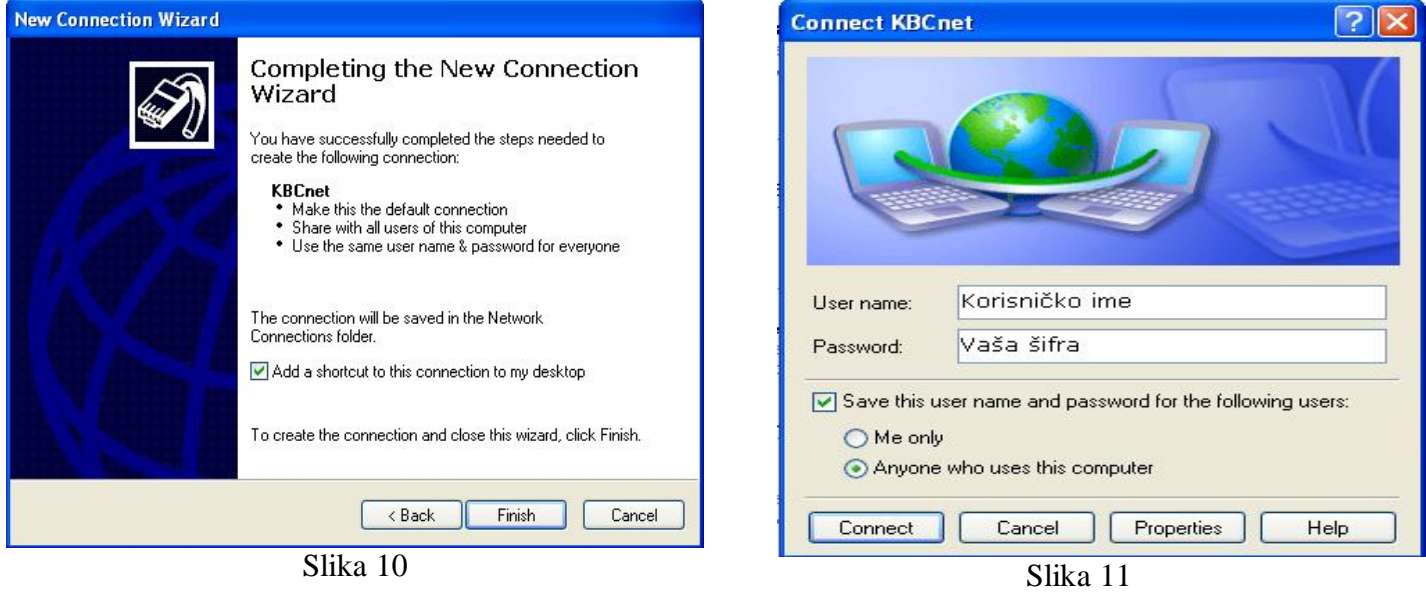